# Inspiron 22 3000 All-in-One Setup and Specifications

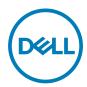

# Notes, cautions, and warnings

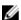

NOTE: A NOTE indicates important information that helps you make better use of your product.

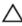

CAUTION: A CAUTION indicates either potential damage to hardware or loss of data and tells you how to avoid the problem.

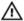

WARNING: A WARNING indicates a potential for property damage, personal injury, or death.

© 2017-2018 Dell Inc. or its subsidiaries. All rights reserved. Dell, EMC, and other trademarks are trademarks of Dell Inc. or its subsidiaries. Other trademarks may be trademarks of their respective owners.

2018-02

Rev. A01

# **Contents**

| Set up your computer                    | 5  |
|-----------------------------------------|----|
| Set up the easel stand                  |    |
| Set up the pedestal stand               | 9  |
| Create a USB recovery drive for Windows | 11 |
| Views                                   | 12 |
| Front                                   | 12 |
| Left                                    | 13 |
| Back                                    | 14 |
| Back panel                              | 15 |
| Bottom                                  | 16 |
| Tilt                                    | 16 |
| Retractable camera                      | 19 |
| Specifications                          | 20 |
| System information                      |    |
| Computer model                          | 20 |
| Dimensions and weight                   | 20 |
| Operating system                        | 21 |
| Memory                                  | 21 |
| Intel Optane memory                     | 21 |
| Ports and connectors                    | 22 |
| Communications                          | 23 |

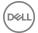

| Wireless                         | 23 |
|----------------------------------|----|
| Audio                            | 23 |
| Storage                          | 24 |
| Media-card reader                |    |
| Camera                           | 24 |
| Power adapter                    | 25 |
| Display                          | 25 |
| Video                            |    |
| Computer environment             | 26 |
| Enabling Intel Optane memory     | 28 |
| Disabling Intel Optane memory    | 29 |
| Getting help and contacting Dell | 30 |
| Self-help resources              |    |
| Contacting Dell                  | 31 |

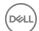

# Set up your computer

- Set up the <u>easel stand</u> or <u>pedestal stand</u>.
- 2 Connect the keyboard and mouse.

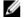

NOTE: For setup instructions, see the documentation shipped with the keyboard and mouse.

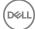

#### Connect the power adapter. 3

MARNING: Route the power-adapter cable through the routing guide on the stand to avoid potential damage to the power adapter and to avoid the unexpected system power-off when the stand is moved to a different orientation.

#### Easel stand

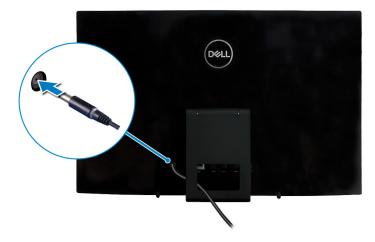

#### Pedestal stand

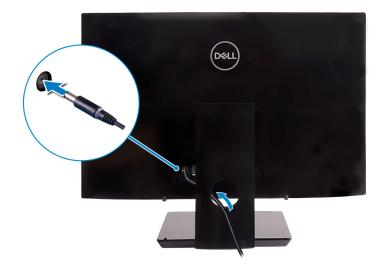

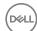

#### **4** Press the power button.

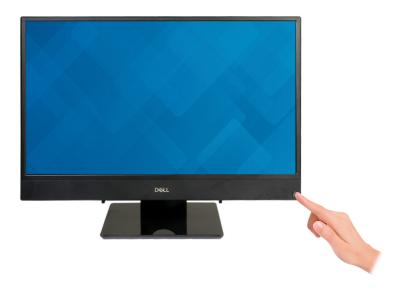

**5** Finish operating system setup.

#### For Ubuntu:

Follow the on-screen instructions to complete the setup. For more information about configuring the Ubuntu install, see the knowledge base article <u>SLN151664</u> at <u>www.dell.com/support</u>.

#### For Windows:

Follow the on-screen instructions to complete the setup. When setting up, Dell recommends that you:

- Connect to a network for Windows updates.

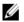

NOTE: If connecting to a secured wireless network, enter the password for the wireless network access when prompted.

- If connected to the internet, sign-in with or create a Microsoft account. If not connected to the internet, create an offline account.
- On the **Support and Protection** screen, enter your contact details.

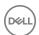

6 Locate and use Dell apps from the Windows Start menu—Recommended

#### Table 1. Locate Dell apps

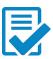

#### **Dell Product Registration**

Register your computer with Dell.

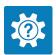

#### Dell Help & Support

Access help and support for your computer.

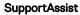

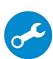

Pro-actively checks the health of your computer's hardware and software. The SupportAssist OS Recovery tool troubleshoots issues with the operating system. For more information, see the SupportAssist documentation at <a href="https://www.dell.com/support">www.dell.com/support</a>.

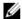

NOTE: Renew or upgrade your warranty by clicking the warranty expiry date in SupportAssist.

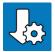

#### **Dell Update**

Updates your computer with critical fixes and latest device drivers as they become available.

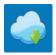

#### **Dell Digital Delivery**

Download software applications, which are purchased but not pre-installed on your computer.

7 Create recovery drive for Windows.

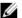

NOTE: It is recommended to create a recovery drive to troubleshoot and fix problems that may occur with Windows.

For more information, see Create a USB recovery drive for Windows.

# Set up the easel stand

Lift the easel stand.

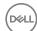

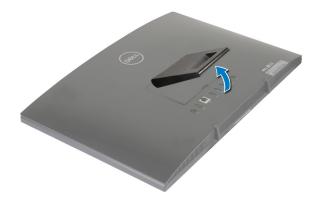

# Set up the pedestal stand

1 Lift the stand riser.

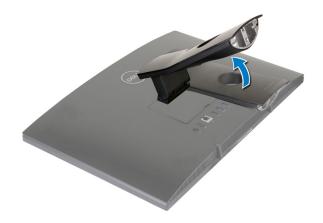

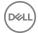

#### 2 Attach the base.

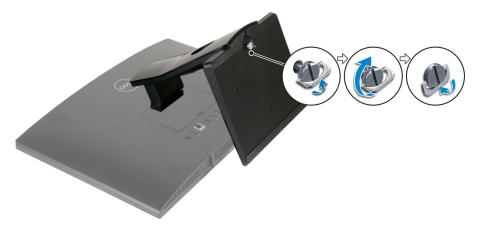

Tighten the captive screw to secure the base to the stand riser.

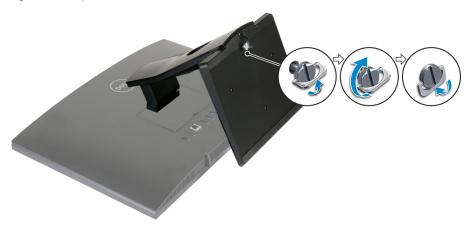

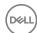

# Create a USB recovery drive for Windows

Create a recovery drive to troubleshoot and fix problems that may occur with Windows. An empty USB flash drive with a minimum capacity of 16 GB is required to create the recovery drive.

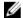

NOTE: This process may take up to an hour to complete.

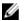

NOTE: The following steps may vary depending on the version of Windows installed. Refer to the Microsoft support site for latest instructions.

- 1 Connect the USB flash drive to your computer.
- 2 In Windows search, type Recovery.
- 3 In the search results, click **Create a recovery drive**.

The User Account Control window is displayed.

4 Click **Yes** to continue.

The **Recovery Drive** window is displayed.

- 5 Select Back up system files to the recovery drive and click Next.
- 6 Select the USB flash drive and click Next.

A message appears, indicating that all data in the USB flash drive will be deleted.

- 7 Click Create.
- 8 Click Finish.

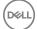

# **Views**

# **Front**

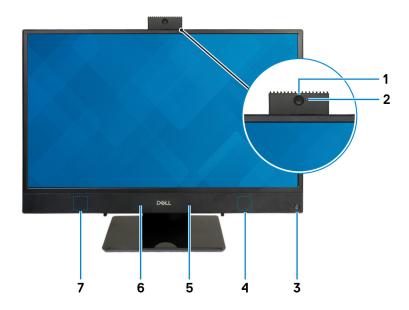

#### 1 Retractable camera

Enables you to videochat, capture photos, and record videos. This camera can be retracted to protect your privacy.

### 2 Camera-status light

Turns on when the camera is in use.

#### 3 Power button

Press to turn on the computer if it is turned off, in sleep state, or in hibernate state.

Press to put the computer in sleep state if it is turned on.

Press and hold for 4 seconds to force shut-down the computer.

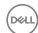

NOTE: You can customize the power-button behavior in Power Options. For more information, see Me and My Dell at www.dell.com/ support/manuals.

#### 4 Right speaker

Provides audio output.

#### Right microphone 5

Provides digital sound input for audio recording and voice calls.

#### Left microphone 6

Provides digital sound input for audio recording and voice calls.

#### 7 Left speaker

Provides audio output.

## Left

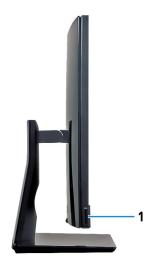

#### 1 SD-card slot

Reads from and writes to the SD card.

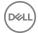

## **Back**

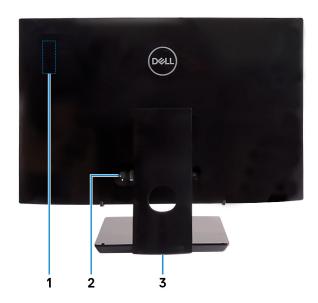

#### 1 Radio regulatory label

Contains the regulatory information of the wireless components for your computer.

#### 2 Back panel

Connect power, USB, audio, and other devices.

#### 3 Regulatory label

Contains regulatory information of your computer.

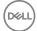

## Back panel

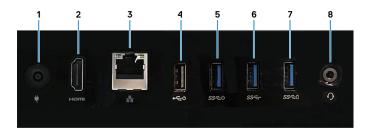

#### 1 Power-adapter port

Connect a power adapter to provide power to your computer.

#### 2 HDMI-out port

Connect a TV or another HDMI-in enabled device. Provides video and audio output.

#### 3 Network port

Connect an Ethernet (RJ45) cable from a router or a broadband modem for network or Internet access.

#### 4 USB 2.0 port with Power on/Wake-up support

Connect peripherals such as external storage devices and printers. Provides data transfer speeds up to 480 Mbps. Wake the computer from standby with the keyboard or mouse connected to this port.

#### 5 USB 3.1 Gen 1 port with Power on/Wake-up support

Connect peripherals such as external storage devices and printers. Provides data transfer speeds up to 5 Gbps. Wake the computer from standby with the keyboard or mouse connected to this port.

#### 6 USB 3.1 Gen 1 port

Connect peripherals such as external storage devices and printers. Provides data transfer speeds up to 5 Gbps.

### 7 USB 3.1 Gen 1 port with PowerShare

Connect peripherals such as external storage devices and printers.

Provides data transfer speeds up to 5 Gbps. PowerShare enables you to charge your USB devices even when your computer is turned off.

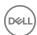

- NOTE: If your computer is turned off or in hibernate state, you must connect the power adapter to charge your devices using the PowerShare port. You must enable this feature in the BIOS setup program.
- NOTE: Certain USB devices may not charge when the computer is turned off or in sleep state. In such cases, turn on the computer to charge the device.

#### 8 Headset port

Connect headphones or a headset (headphone and microphone combo).

#### **Bottom**

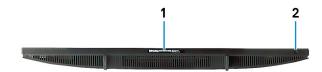

#### 1 Service Tag label

The Service Tag is a unique alphanumeric identifier that enables Dell service technicians to identify the hardware components in your computer and access warranty information.

#### 2 Display Built-in Self Test button

Run the built-in self test for the display

For more information, see the Troubleshooting section in the service manual at www.dell.com/support/manuals.

## Tilt

Fasel stand

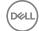

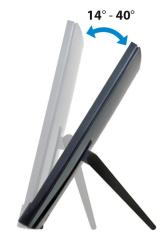

Pedestal stand

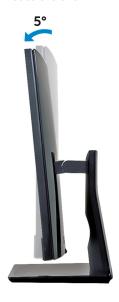

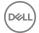

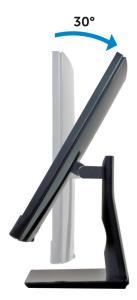

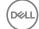

# Retractable camera

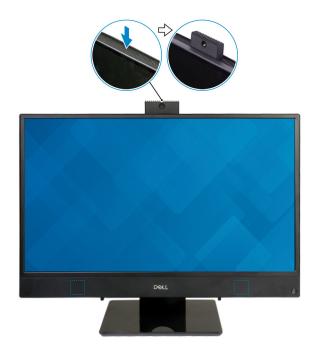

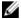

NOTE: Extend the camera while using any camera function so that the camera is not blocked.

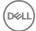

# **Specifications**

## System information

#### Table 2. System information

Processor . 7<sup>th</sup> Generation Intel Core i3/i5/i7

· Intel Pentium Dual Core

System chipset Integrated in processor

# Computer model

Inspiron 3277 AIO

# Dimensions and weight

#### Table 3. Dimensions and weight

Height 329.40 mm (12.97 in)

Width 497.90 mm (19.60 in)

Depth 41.5 mm (1.63 in)

Weight without stand (maximum) Touch: 5.15 kg (11.35 lb)

Non-touch: 4.73 kg (10.43 lb)

Weight without stand (minimum) Touch: 4.67 kg (10.30 lb)

Non-touch: 4.27 kg (9.41 lb)

NOTE: The weight of your computer varies depending on the configuration ordered and the manufacturing variability.

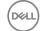

# Operating system

#### Table 4. Operating system

Operating systems supported

- Ubuntu
- Windows 10 Home 64-bit
- Windows 10 Professional 64-bit

# Memory

#### Table 5. Memory specifications

Slots Two SODIMM slots

Type DDR4

Speed 2133 MHz

Configurations supported:

Per slot 2 GB, 4 GB, 8 GB, and 16 GB

Total memory 4 GB, 6 GB, 8 GB, 12 GB, and 16 GB

# Intel Optane memory

Intel Optane memory functions as a storage accelerator. It accelerates the computer and any type of SATA-based storage media such as hard drives and solid-state drives (SSDs).

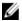

# NOTE: Intel Optane memory is supported on computers that meet the following requirements:

- 7<sup>th</sup> generation or higher Intel Core i3/i5/i7 processor
- Windows 10 64-bit version or higher(Anniversary Update)
- · Intel Rapid Storage Technology driver version 15.5.xxxx or higher

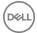

#### Table 6. Intel Optane memory

Interface PCIe NVMe 3.0 x2

Connector M.2 2280

Capacity 16 GB

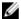

NOTE: For more information about enabling or disabling the Intel Optane memory, see <u>Enabling Intel Optane memory</u> or <u>Disabling Intel Optane memory</u>.

## Ports and connectors

Table 7. Ports and connectors specifications

| External:   |                                                                         |  |
|-------------|-------------------------------------------------------------------------|--|
| Network     | One RJ45 port                                                           |  |
| USB         | One USB 3.1 Gen 1 port with Power<br>on/Wake-up support                 |  |
|             | <ul> <li>One USB 3.1 Gen 1 port with<br/>PowerShare</li> </ul>          |  |
|             | <ul> <li>One USB 2.0 port with Power on/<br/>Wake-up support</li> </ul> |  |
|             | · One USB 3.1 Gen 1 port                                                |  |
| Audio/Video | <ul><li>One headset port</li><li>One HDMI v1.4 port</li></ul>           |  |

Table 8. Ports and connectors specifications

| Internal: |                                                                                                 |
|-----------|-------------------------------------------------------------------------------------------------|
| M.2 card  | One M.2 slot for SSD card (SATA)     (for 7 <sup>th</sup> Generation Intel Core     processors) |
|           | <ul> <li>One M.2 slot for Wireless and<br/>Bluetooth combo card</li> </ul>                      |

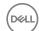

## Communications

#### Table 9. Communication specifications

Ethernet 10/100/1000 Mbps Ethernet controller

integrated on system board

Wireless • Wi-Fi 802.11a/b/g/n/ac

· Bluetooth 4.1

#### Wireless

#### Table 10. Wireless

Transfer rate 433 Mbps

Frequency bands 2.4 GHz/5 GHz

Encryption • 64-bit/128-bit WEP

· AES-CCMP

· TKIP

## **Audio**

#### Table 11. Audio specifications

Controller Realtek ALC3246

Speakers Two

Speaker output • Average: 3 W

Peak: 3.5 W

Microphone Digital-array microphones

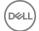

# **Storage**

#### Table 12. Storage specifications

Interface • SATA 6 Gbps for hard drive

· PCle up to 16 Gbps for M.2 card

Hard drive One 2.5-inch drive (SATA)

Solid-state drive One M.2 drive (SATA/PCle)

Capacity supported:

Hard drive Up to 2 TB

Solid-state drive . PCle NVMe: Up to 1 TB

· SATA: Up to 256 GB

## Media-card reader

#### Table 13. Media-card reader specifications

Type One SD-card slot

Cards supported SD card

## Camera

#### Table 14. Camera specifications

Resolution . Still image: 1280 x 720 (HD); 0.92

megapixels

· Video: 1280 x 720 (HD) at 30 fps

(maximum)

Diagonal viewing angle 74.6 degrees

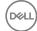

# Power adapter

Table 15. Power adapter specifications

|                      | 65 W       | 90 W                  |  |
|----------------------|------------|-----------------------|--|
| Input current        | 1.70 A     | 1.50 A                |  |
| (maximum)            |            |                       |  |
| Output current       | 3.34 A     | 4.62 A                |  |
| (continuous)         |            |                       |  |
| Input Voltage        | 100        | 100 VAC to 240 VAC    |  |
| Input frequency      | 5          | 50 Hz to 60 Hz        |  |
| Rated output voltage |            | 19.50 VDC             |  |
| Temperature range:   |            |                       |  |
| Operatir             | g 0°C to 4 | 10°C (32°F to 104°F)  |  |
| Storage              | -40°C to   | 70°C (–40°F to 158°F) |  |

# Display

Table 16. Display specifications

|                      | 21.5-inch FHD        |
|----------------------|----------------------|
| Resolution (maximum) | 1920 x 1080          |
| Pixel pitch          | 0.2475 mm            |
| Dimensions:          |                      |
| Height               | 267.79 mm (10.54 in) |
| Width                | 476.06 mm (18.74 in) |
| Diagonal             | 546.10 mm (21.5 in)  |
| Refresh rate         | 60 Hz                |
| Controls             | Program menus        |

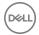

## Video

Table 17. Video specifications

|            | Integrated                                    | Discrete             |
|------------|-----------------------------------------------|----------------------|
| Controller | <ul> <li>Intel HD Graphics<br/>610</li> </ul> | NVIDIA GeForce MX110 |
|            | <ul> <li>Intel HD Graphics<br/>620</li> </ul> |                      |
| Memory     | Shared system memory                          | 2 GB GDDR5           |

# Computer environment

Airborne contaminant level: G1 as defined by ISA-S71.04-1985

Table 18. Computer environment

|                         | Operating                                  | Storage                                      |
|-------------------------|--------------------------------------------|----------------------------------------------|
| Temperature range       | 10°C to 35°C<br>(50°F to 95°F)             | -40°C to 65°C<br>(-40°F to 149°F)            |
| Relative humidity       | 20% to 80%                                 | 5% to 95%                                    |
| (maximum)               | (non-condensing)                           | (non-condensing)                             |
|                         | NOTE: Maximum dew point temperature = 26°C | NOTE: Maximum dew point temperature = 33°C   |
| Vibration<br>(maximum)* | 0.24 GRMS                                  | 1.37 GRMS                                    |
| Shock<br>(maximum)      | 40 G <sup>†</sup>                          | 105 G <sup>‡</sup>                           |
| Altitude<br>(maximum)   | -15.2 m to 3048 m<br>(-50 ft to 10,000 ft) | -15.2 m to 10,668 m<br>(-50 ft to 35,000 ft) |

<sup>\*</sup> Measured using a random vibration spectrum that simulates user environment.

D&LL

<sup>†</sup> Measured using a 2 ms half-sine pulse when the hard drive is in use.

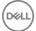

# **Enabling Intel Optane memory**

- 1 On the taskbar, click the search box, and then type Intel Rapid Storage Technology.
- 2 Click Intel Rapid Storage Technology.
  The Intel Rapid Storage Technology window is displayed.
- 3 On the **Status** tab, click **Enable** to enable the Intel Optane memory.
- **4** On the warning screen, select a compatible fast drive, and then click **Yes** to continue enabling Intel Optane memory.
- 5 Click Intel Optane memory → Reboot to complete enabling your Intel Optane memory.
  - <u>U</u>

NOTE: Applications may take up to three subsequent launches after enablement to see the full performance benefits.

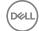

# Disabling Intel Optane memory

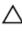

CAUTION: Do not try to remove the Intel Rapid Storage Technology driver after disabling Intel Optane memory, it will result in a blue screen error. The Intel Rapid Storage Technology user interface can be removed without uninstalling the driver.

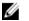

NOTE: Disabling Intel Optane memory is required before removing the SATA storage device accelerated by the Intel Optane memory or the Intel Optane memory module from the system.

- 1 On the taskbar, click the search box, and then type Intel Rapid Storage Technology.
- 2 Click Intel Rapid Storage Technology.
  - The Intel Rapid Storage Technology window is displayed.
- 3 On the Intel Optane memory tab, click Disable to disable the Intel Optane memory.
- 4 Click **Yes** if you accept the warning.
  - The disabling progress is displayed.
- 5 Click **Reboot** to complete disabling your Intel Optane memory and restart your computer.

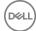

# Getting help and contacting Dell

## Self-help resources

You can get information and help on Dell products and services using these self-help resources:

#### Table 19. Self-help resources

Information about Dell products and services

Dell Help & Support app

Get started app

Accessing help

Online help for operating system

Troubleshooting information, user manuals, setup instructions, product specifications, technical help blogs, drivers, software updates, and so on.

Learn and know about the following information about your product:

- Product specifications
- Operating system
- Setting up and using your product
- Data backup
- Troubleshooting and diagnostics

www.dell.com

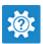

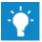

In Windows search, type Help and Support, and press Enter.

www.dell.com/support/windows www.dell.com/support/linux

- 1 1. Go to www.dell.com/support.
- 1 2. At the top-right corner, enter **Knowledge Base** in the search box.

Enter the subject keyword to retrieve the related articles.

See *Me and My Dell* at <a href="https://www.dell.com/support/manuals">www.dell.com/support/manuals</a>.

To locate the *Me and My Dell* relevant to your product, identify your product through one of the following:

- Select Detect Product.
- Locate your product through the drop down menu under View Products.

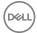

- · Operating system
- · Factory and system restore
- BIOS information

• Enter the **Service Tag number** or **Product ID** into the search bar.

# **Contacting Dell**

To contact Dell for sales, technical support, or customer service issues, see www.dell.com/contactdell.

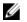

NOTE: Availability varies by country and product, and some services may not be available in your country.

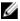

NOTE: If you do not have an active internet connection, you can find contact information on your purchase invoice, packing slip, bill, or Dell product catalog.

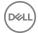

Free Manuals Download Website

http://myh66.com

http://usermanuals.us

http://www.somanuals.com

http://www.4manuals.cc

http://www.manual-lib.com

http://www.404manual.com

http://www.luxmanual.com

http://aubethermostatmanual.com

Golf course search by state

http://golfingnear.com

Email search by domain

http://emailbydomain.com

Auto manuals search

http://auto.somanuals.com

TV manuals search

http://tv.somanuals.com